## **Priva Edge Gateway installation sheet**

**De Edge Gateway maakt veilige communicatie mogelijk tussen de Priva-hardware en de Priva Cloud voor het gebruik van Priva Digital Services. Installeer, registreer en configureer de Edge Gateway en upload de metadata van het project naar de cloud volgens de stappen in dit document.**

De volgende afbeelding geeft schematisch weer hoe de Edge Gateway aangesloten moet worden. Er is onderscheid gemaakt tussen een Blue ID-ethernetnetwerk, een Compri HX-ethernetnetwerk en een seriële aansluiting. Voor een seriële aansluiting is de zwarte Edge Gateway nodig (artikelnummer: 5200007). Compri HX 3 en 4 ondersteunen alleen seriële communicatie. Compri HX 6 en 8 ondersteunen zowel communicatie via ethernet als seriële communicatie.

Voor elk project is een aparte Edge Gateway nodig. Ook voor een project waarin Blue ID en Compri HX-hardware zijn gecombineerd, zijn twee Edge Gateways nodig.

De afbeelding toont de aangeraden netwerkconfiguratie waarbij het Priva-netwerk gescheiden is van het internet. Indien de netwerken niet gescheiden zijn, moet het netwerk op LAN 2 aangesloten worden. Houd er rekening mee dat het veiligheidsrisico's met zich meebrengt als het Priva-netwerk niet van het internet gescheiden is.

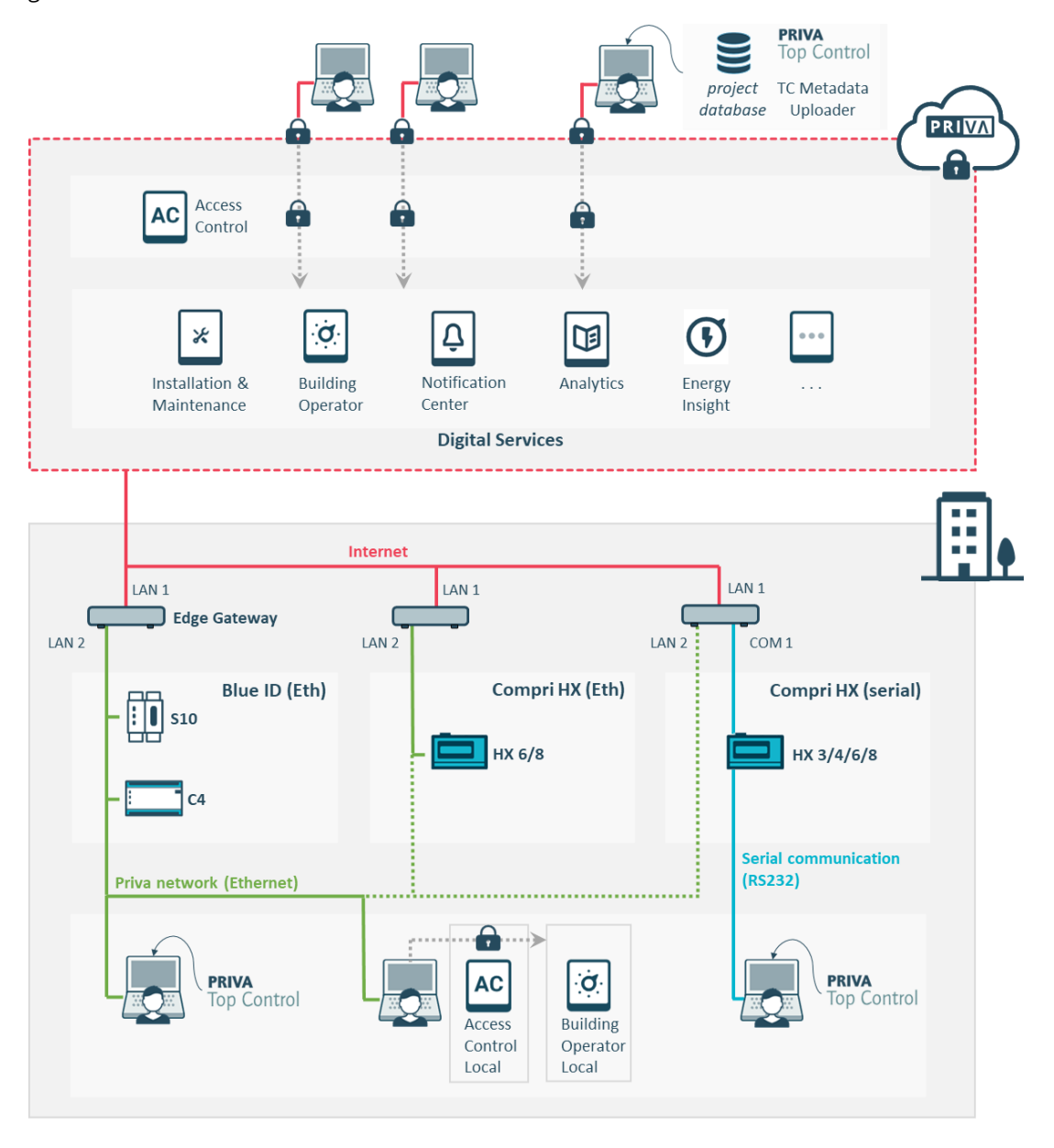

De Priva Digital Services worden ondersteund voor Priva Blue ID en Compri HX hardware. Compri TC hardware wordt niet ondersteund.

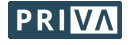

De Edge Gateway wordt in twee uitvoeringen geleverd. Dit document is van toepassing op beide uitvoeringen.

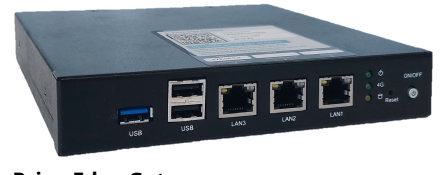

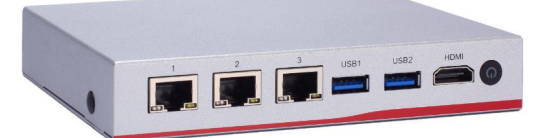

**Priva Edge Gateway Priva Edge Gateway NA347** Artikelnummer: 5200007 Artikelnummer: 5200015

### **Stappenplan**

- 1. Edge Gateway monteren en [aansluiten](#page-2-0) (pag. 3)
- 2. OPTIONEEL: Edge Gateway lokaal [configureren](#page-4-0) (pag. 5) \* \* *U kunt dit hoofdstuk overslaan indien u een gescheiden netwerk heeft met DHCP op het lokale netwerk (internet).*
- 3. Edge Gateway [registreren](#page-5-0) (vestiging toewijzen) (pag. 6)
- 4. [Project-metadata](#page-5-1) naar de cloud uploaden (pag. 6)
- 5. Edge Gateway [configureren](#page-5-2) (pag. 6)
- 6. [Klaar!](#page-5-3) En nu? (pag. 6)

### **Voordat u begint**

Zorg dat u de volgende rechten heeft in Access Control (via Mijn [Priva](https://my.priva.com)):

### **Cloud Operator:** Metadata Upload **Installation & Maintenance: ◆ Manage Devices**

- 
- Locaties: Toegang tot het project (of tot alle locaties)
- Zorg dat u het TC 6 of TC 8-project geconfigureerd en in bedrijf gesteld heeft zoals beschreven in de Priva Digital Services handleiding.

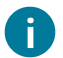

- Gaat u een gateway vervangen? Dan moet u eerst huidige gateway de-registreren:
- Vervangt u een Cloud Connector?
- De-registreer deze gateway via de Cloud Connector Setup (via LAN 2). • Vervangt u een Edge Gateway?
	- De-registreer deze gateway door het apparaat te verwijderen in Installation & Maintenance.

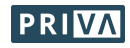

### <span id="page-2-0"></span>**Edge Gateway monteren en aansluiten**

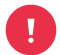

Is het Priva-netwerk niet van het internet gescheiden? Wees ervan bewust dat dit veiligheidsrisico's met zich meebrengt.

Heeft u een gescheiden netwerk? Sluit het Priva-netwerk en het internet nooit beide op dezelfde LAN-poort aan (volgens de instructies in dit hoofdstuk).

- 1. Monteer / plaats de gateway:
	- **A / B:** Verticaal of horizontaal op de DIN-rail. Gebruik voor het bevestigen van de montageplaat de meegeleverde schroeven (gateway 5200015) of de schroeven die al in de betreffende gaten zitten (gateway 5200007). Let op: Indien u geen gebruik maakt van deze schroeven, gebruik dan schroeven met een lengte van maximaal 8 mm om beschadiging van de printplaat te voorkomen.
	- **C:** Op de rubberen voetjes.

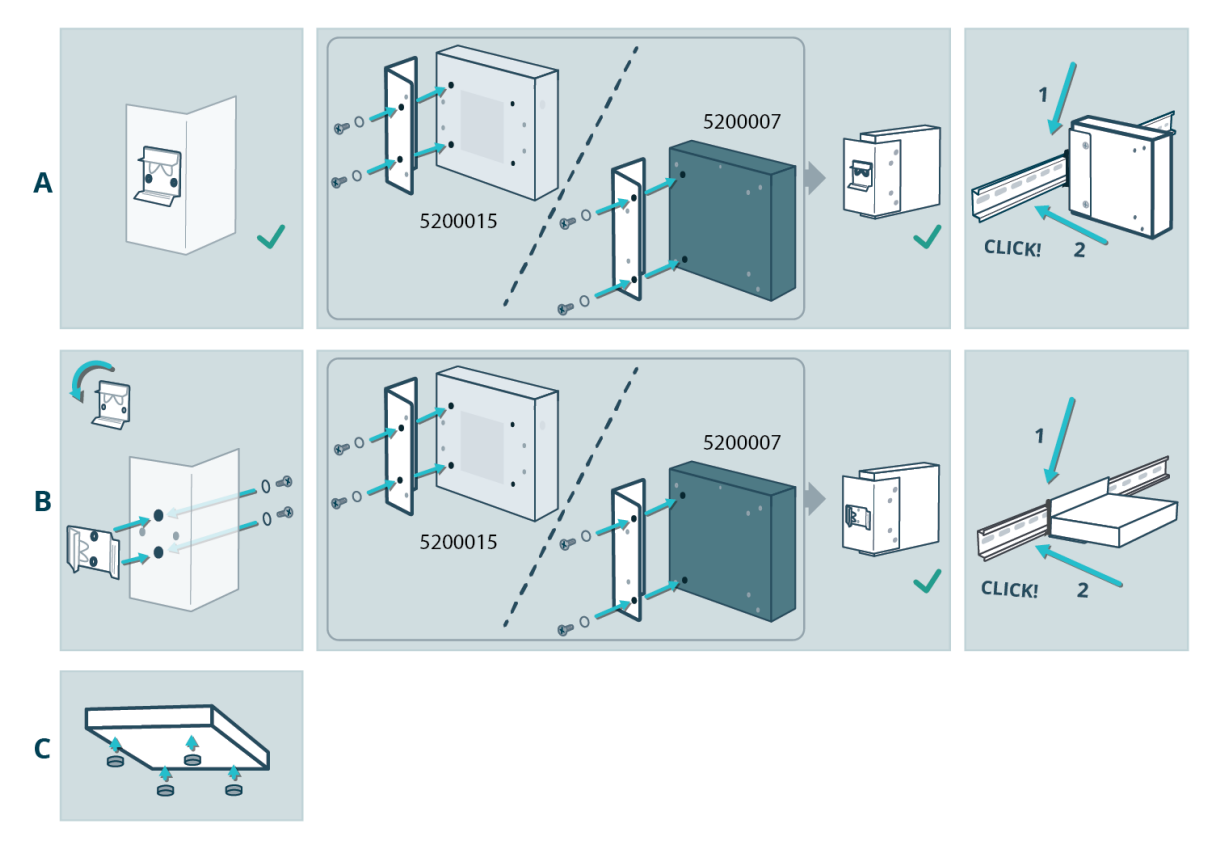

- 2. Voeding aansluiten:
	- a. Sluit de 12 Vdc voeding aan op de gateway.
	- b. Als de gateway niet vanzelf aan gaat (zie power-LED), druk op de power aan/uit-knop.

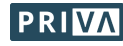

- 3. Het internet en het Priva-netwerk aansluiten:
	- Gescheiden ethernetnetwerk:

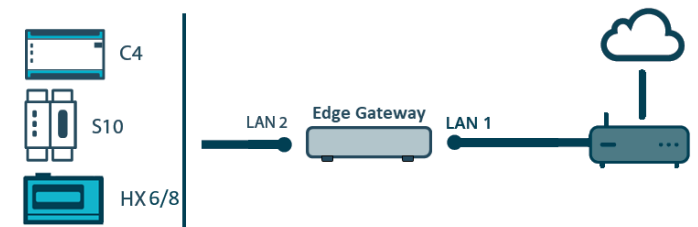

- a. Verbind LAN 1 met het internet.
- b. Verbind LAN 2 met het Priva-netwerk.
- Niet-gescheiden ethernetnetwerk:

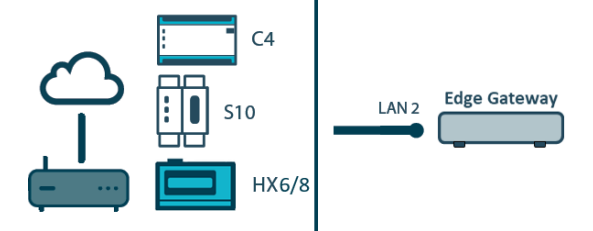

- a. Verbind LAN 2 met het Priva-netwerk waar ook het internet aanwezig is.
- Serieel:

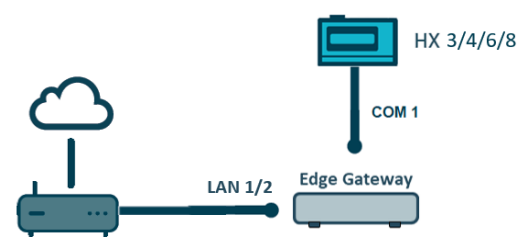

Voor een seriële aansluiting is de zwarte Edge Gateway nodig (artikelnummer: 5200007).

- a. Verbind LAN 1 of 2 met het internet, afhankelijk van of u de pc voor bediening in het internetnetwerk plaatst of in een gescheiden netwerk. Houd er rekening mee dat de pc voor bediening in het internetnetwerk veiligheidsrisico's met zich meebrengt, en dat met de pc in een gescheiden netwerk Building Operator Local Fallback niet zal werken.
	- Pc voor bediening in het internetnetwerk: Verbind LAN 2 met het internet.
	- Pc voor bediening in gescheiden netwerk: Verbind LAN 1 met het internet. Verbind LAN 2 met de pc voor bediening.
- b. Verbind COM 1 met de Compri HX (Netwerkmanager). Gebruik hiervoor Kabel Compri HX PC (9P) (artikelnummer: 160178).
- 4. Controleer of de LED's van de LAN-poorten branden:
	- De rechter LED geeft aan of de gateway goed is aangesloten op het Priva-netwerk en moet continu groen of oranje branden.
	- De linker LED geeft aan of er netwerkactiviteit is en moet oranje knipperen.

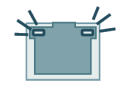

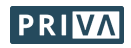

### <span id="page-4-0"></span>**OPTIONEEL: Edge Gateway lokaal configureren**

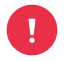

U kunt dit hoofdstuk overslaan indien u een gescheiden netwerk heeft met DHCP op het lokale netwerk (internet). U kunt de IP-instellingen voor deze netwerkconfiguratie namelijk in Installation & Maintenance maken.

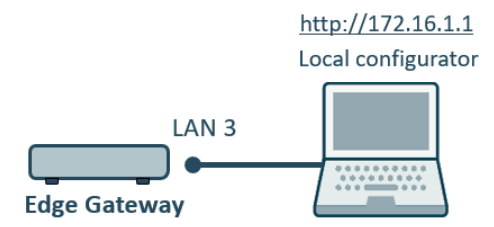

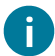

Om de gateway lokaal te configureren maakt u met uw computer verbinding met de servicepoort (LAN 3) van de gateway.

### **Verkrijg toegang tot de lokale configuratieapplicatie:**

- 1. Configureer de ethernetpoort van uw computer naar: IP-adres: 172.16.1.\*\*\* (waarbij \*\*\* een vrij getal tussen 2 en 254 moet zijn) Subnetmask: 255.255.0.0
- 2. Verbind de ethernetpoort van uw computer met LAN 3 (servicepoort) van de gateway.
- 3. Open een browser op uw computer en ga naar <http://172.16.1.1>
- 4. Log in met: Username: Supervisor Password: 1234 Let op: de gebruikersnaam 'Supervisor' is met een hoofdletter. *Het gebruikersbeheer van de lokale configuratieapplicatie opent.*
- 5. Creëer één of meerdere gebruikers.
- 6. Log uit.
- 7. Log in met één van de zojuist aangemaakte gebruikersaccounts. *De lokale configuratieapplicatie opent.*

#### **Configureer de gateway in de lokale configuratieapplicatie:**

- 1. Configureer de IP-instellingen voor LAN 1 en LAN 2. Zie tabel [IP-instellingen](#page-6-0) (pag. 7) voor toelichting.
- 2. Als u een lokale tijdserver heeft, vul dan het IP-adres in van deze server. Standaard staat de publieke NTP-server 0.pool.ntp.org ingesteld.

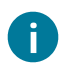

Het is al mogelijk om proxy-instellingen te configureren. Deze instellingen zijn echter nog niet operationeel.

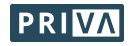

# <span id="page-5-0"></span>**Edge Gateway registreren (vestiging toewijzen)**

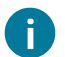

De gateway registreren houdt in dat u de gateway aan een vestiging toewijst.

#### **Registreer de gateway in Installation & Maintenance:**

1. Scan de QR-code die op de gateway staat (of ga naar de URL die eronder staat) en volg de stappen in Installation & Maintenance om de gateway te registreren. Wacht tot de gateway de status 'Online' heeft in Installation & Maintenance.

### <span id="page-5-1"></span>**Project-metadata naar de cloud uploaden**

#### **Upload de metadata van het Top Control-project naar de cloud:**

<span id="page-5-2"></span>1. Volg de stappen in het artikel Upload [metadata](https://support.priva.com/hc/en-us/articles/360018396380) to the cloud op het Priva Help Center.

## **Edge Gateway configureren**

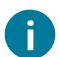

Als u lokaal heeft geconfigureerd via de servicepoort (LAN 3), dan heeft u de stappen met een asterisk (\*) al uitgevoerd in de lokale configuratieapplicatie.

#### **Configureer de gateway in Installation & Maintenance:**

- 1. \* Configureer de IP-instellingen voor LAN 2.
- Zie tabel [IP-instellingen](#page-6-0) (pag. 7) voor toelichting.
- 2. Stel de tijdzone in.
- 3. \* Als u een lokale tijdserver heeft, vul dan het IP-adres in van deze server. Standaard staat de publieke NTP-server 0.pool.ntp.org ingesteld.
- <span id="page-5-3"></span>4. Configureer het Top Control-project:
	- Vul supervisor-inloggegevens in van het project (gebruikersnaam, wachtwoord).
	- Priva Blue ID: Vul het IP-adres in van de primaire controller. (Voor Compri HX die via ethernet op de Edge Gateway is aangesloten wordt de verbinding niet in Installation & Maintenance maar via de TC Metadata Uploader ingesteld. Hier vult u het controllernummer van de Netwerkmanager in.)

### **Klaar! En nu?**

De Edge Gateway is nu klaar voor gebruik! De Priva Digital Services kunnen nu gebruikt worden.

### **Geef gebruikers toegang tot de Digital Services in Access Control:**

Met Access Control geeft u gebruikers rechten om gebruik te maken van de Digital Services voor de vestiging waar deze Edge Gateway geplaatst is.

#### **Blijf up-to-date:**

- Houd de gateway up-to-date in Installation & Maintenance. U kunt dit handmatig doen zodra er een update beschikbaar is, maar u kunt ook automatische module-updates aanzetten via tabblad *Settings*.
- Zodra er wijzigingen zijn gemaakt in het Top Control-project, upload de metadata opnieuw met de TC Metadata Uploader.

Meer informatie vindt u op het Priva Help [Center](https://support.priva.com).

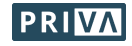

### <span id="page-6-0"></span>**IP-instellingen**

De tabel toont voor de 6 mogelijke netwerkconfiguraties (A t/m F) welke IP-instellingen verplicht ingevuld moeten worden of juist niet ingevuld moeten worden. B, C, D, E en F kunnen alleen lokaal via de service poort (LAN 3) worden geconfigureerd. Indien de gegevens niet bij u bekend zijn, vraag ze op bij de ICT-afdeling.

#### *IP-instellingen*

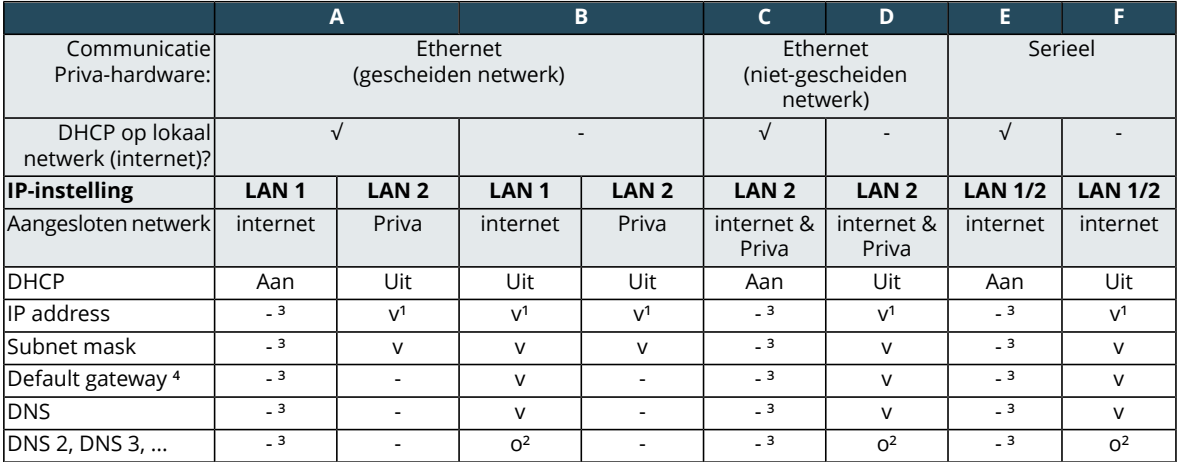

v: verplicht veld | o: optioneel veld | -: veld niet invullen of geen veld beschikbaar

<sup>1</sup> IP-adres vereisten:

- Het IP-adres moet vrij zijn.
- Configureer de IP-adressen van LAN 1 en LAN 2 zo dat de drie LAN-poorten in verschillende IP-adresreeksen zitten. LAN 3 heeft het vaste IP-adres 172.16.1.1.
- Configureer het IP-adres van het Priva-netwerk in de reeks waarin het IP-adres van de primaire controller (alleen voor Priva Blue ID) zit.
- Maak geen gebruik van IP-adresreeks 172.23.105.0/24. Deze reeks wordt namelijk al intern in de Edge Gateway gebruikt.
- ² Vraag de ICT-afdeling of dit veld ingevuld moet worden.
- ³ Deze instellingen zijn via DHCP verkregen en moeten daarom niet handmatig ingevuld worden.

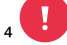

⁴ Vul nooit de default gateways in van beide LAN-poorten (LAN 1 & LAN 2).

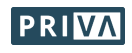